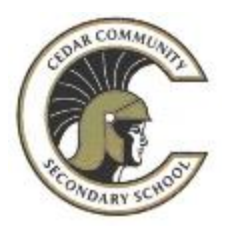

## **2019-2020 Course Selection**

## **Cedar Community Secondary School Online Course Selection How-To:**

**Step 1:** Log into your computer and open up Google Chrome.

**Step 2:** Go to the Cedar Community Secondary School Website https://cs.schools.sd68.bc.ca/ Choose "Students & Parents" tab. Select "My Ed BC Family Portal".

**Step 3:** Enter in your Login ID and Password. This is the login and password you use to see report cards etc. If you have this information skip to step 6.

**Step 4:** If this is your first time logging in you will need a generated password from the office. Once you have that the program will ask you for a new Password. Make certain to record your new password in a safe spot! This new Password must be at least 8 digits long and needs the following:

- An Uppercase Letter
- A Lowercase Letter
- A number
- An alpha-numeric symbol (eg. @, &, %)

**Step 5:** It will ask you to enter your email address, as well as a security question. If you don't have an email address, please use your Learn68 email. (Eg. Firstname.lastname@learn68.ca)

**Step 6:** You will see a screen with your name at the top. Go to the top tab "My Info". Then go to the side tab "Requests".

## **Step 7: Read the instructions. Read the instructions. Read the instructions. Read the instructions.**

**Step 8:** Go through each of the "Select" boxes to choose the courses you need and/or want.

**Step 9:** Once you have chosen all your courses, scroll to the bottom of the page, and click the button "Post". This sends the information to the school timetabling program.

**Step 10:** Log off MyEducation BC and log off your computer. Remember your login information because you will need it again for report cards. You will also have until February 22<sup>nd</sup> to make changes to your course requests.